# MANUAL DE UTILIZAÇÃO

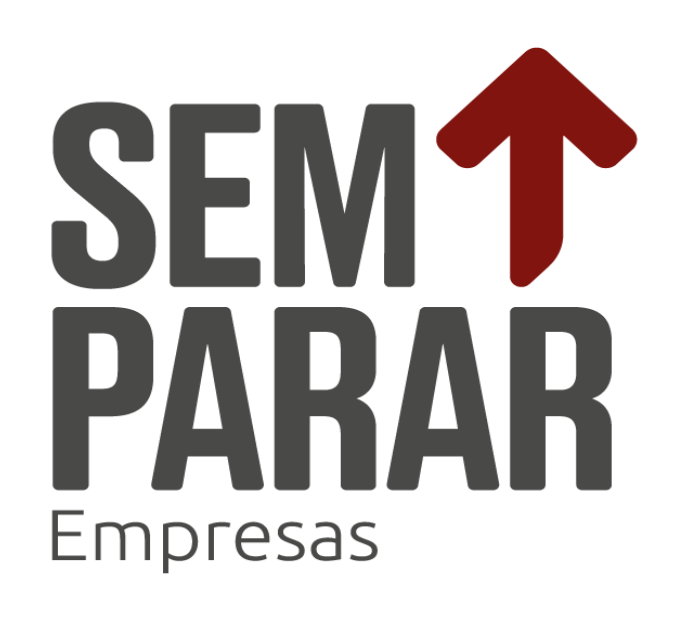

# Índice

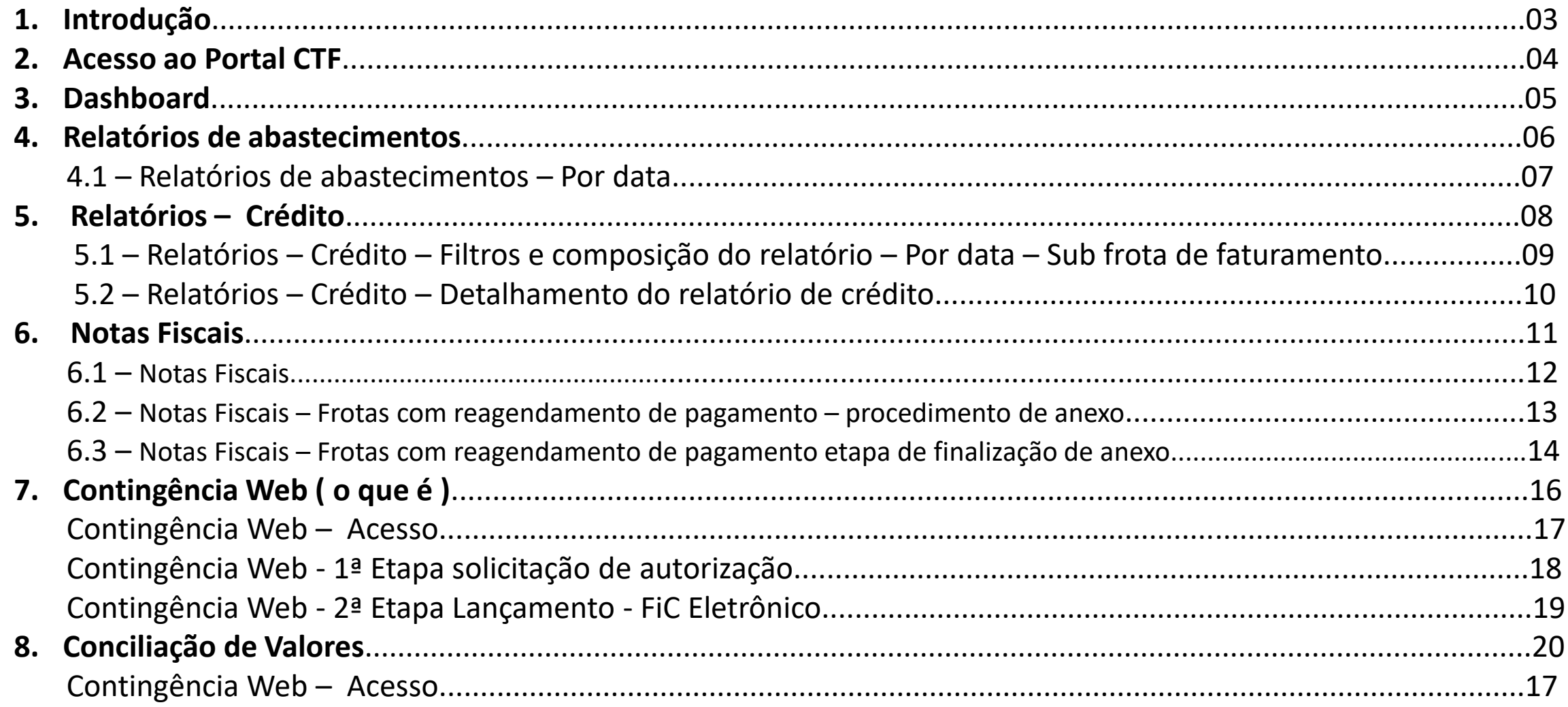

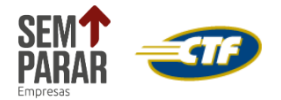

# *1. Introdução*

Este manual simplificado tem por objetivo auxiliar os usuários do portal CTF a acessar via Internet, os registros de abastecimento dos postos credenciados com o Sistema CTF, contribuindo para aumentar a eficiência do controle e gerenciamento das vendas dos combustíveis.

O Portal é seguro, ou seja, os dados são criptografados para garantir sua confidencialidade e segurança e impedir que pessoas não autorizadas tenham acesso às suas informações. Para acessá-lo será necessário apenas dispor de Internet.

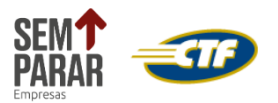

## *2. Acesso ao Portal CTF*

Após o recebimento do seu login e senha por e-mail, você poderá acessar o Portal Sem parar empresas pelo endereço [www.sempararempresas.com.br/revendedor](http://www.sempararempresas.com.br/revendedor) e iniciar a gestão e controle de vendas dos combustíveis do seu posto.

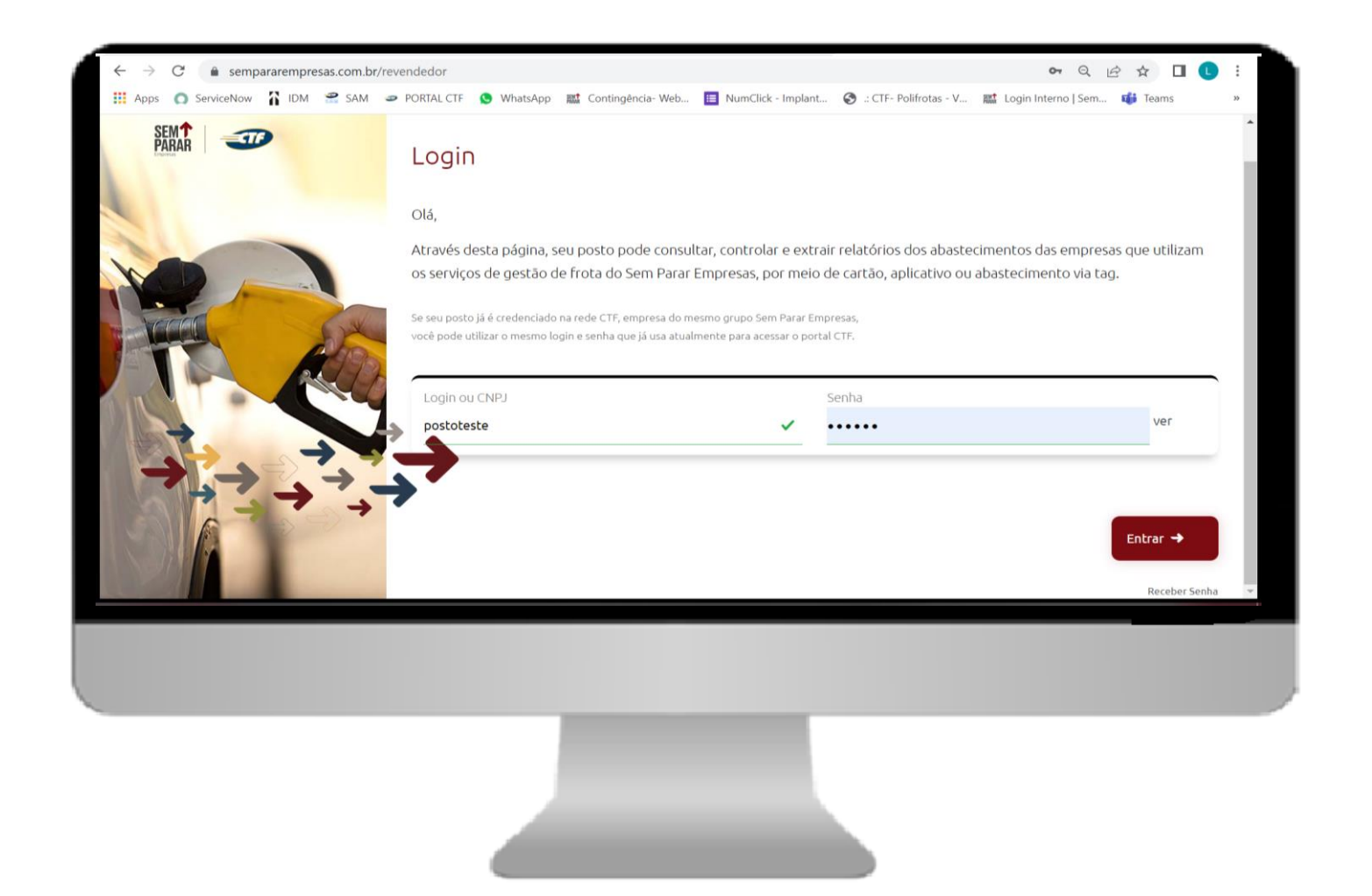

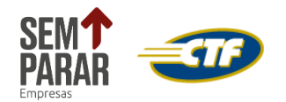

## *3. Dashboard*

O **Dashboard** fica em sua tela inicial e reúne as principais ferramentas para facilitar a sua gestão.

**O Menu Principal** está localizado na parte superior da tela e possui acesso a todas as ferramentas do portal.

O Sem Parar Empresas e a CTF oferecem para seu posto uma forma de antecipar seus recebíveis com as melhores taxas do mercado.

O Acesso Rápido é um menu que possui as principais funcionalidades para otimizar a utilização do Portal.

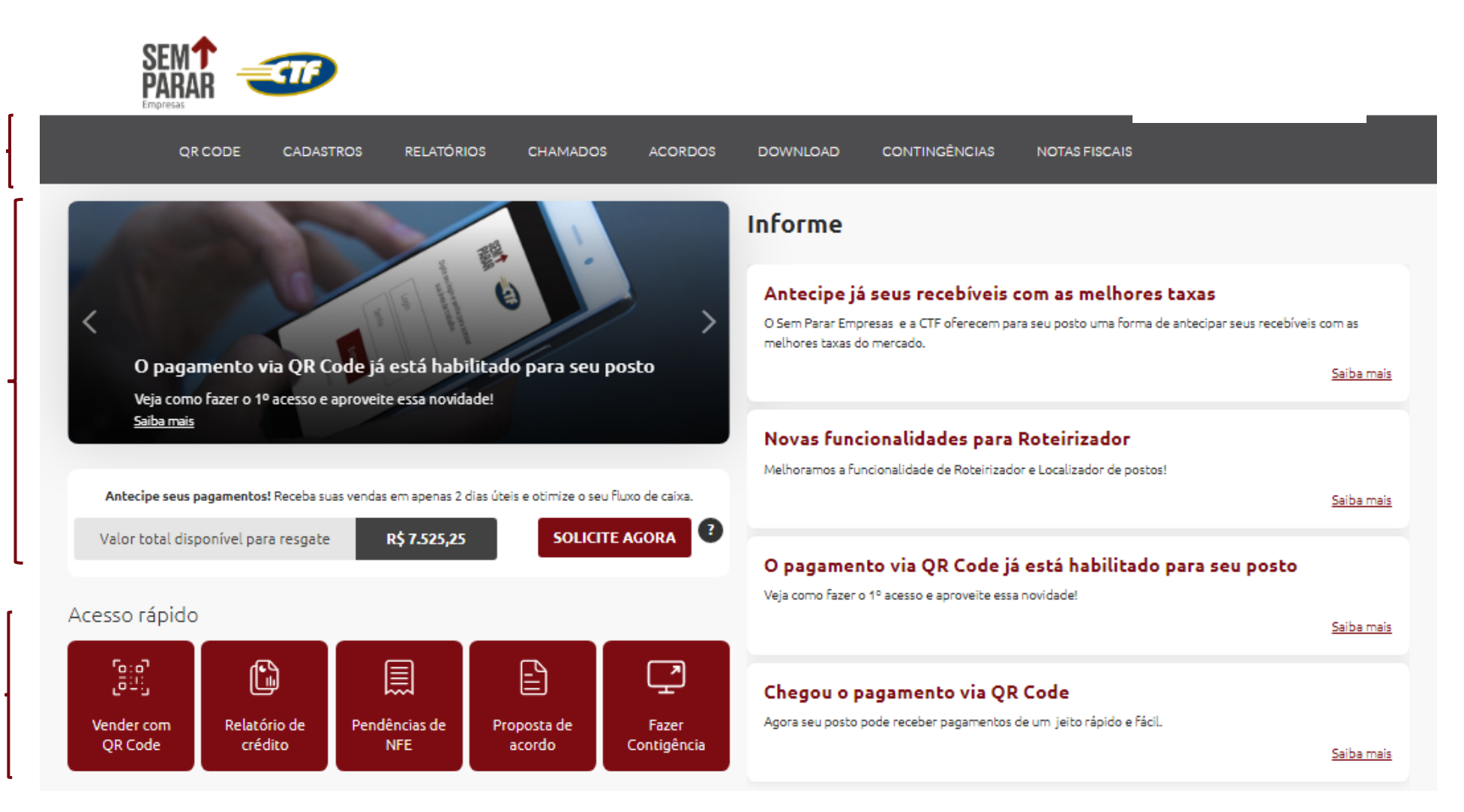

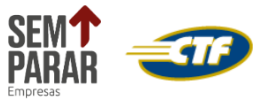

# *4. Relatórios de abastecimentos*

O Relatório de Abastecimento relaciona os abastecimentos realizados em um determinado período, agrupados pelos filtros selecionados.

➢ Para extrair os relatórios de abastecimentos por data, basta acessar: **Relatórios >> Abastecimentos** >> **Por Data**

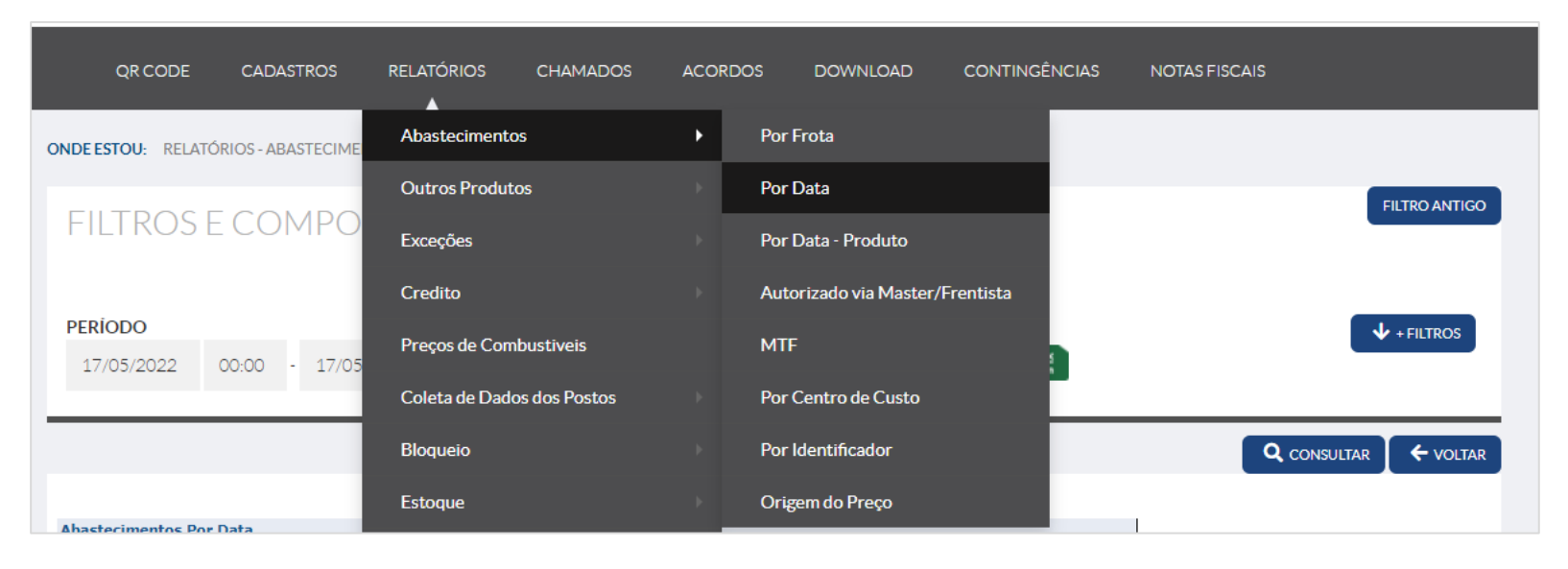

➢ No campo filtros e composição do relatório adicionar o período desejado (**Máximo 6 meses**) e pressionar o botão **CONSULTAR**

![](_page_5_Figure_5.jpeg)

![](_page_5_Picture_6.jpeg)

## *4.1- Relatórios – Abastecimentos - Por data*

Identificação dos parâmetros de filtro selecionados para a elaboração do relatório e informações cadastrais do posto, ou seja, bandeira, código do posto, fantasia do posto e banco.

#### **Registro dos abastecimentos:**

- **Legenda**: Legenda do tipo de combustível;
- **Cod- Código da frota**;
- **Fantasia:** Nome fantasia da frota;
- **Placa:** Placa que foi abastecida
- **Comb:** Tipo de combustível abastecido;
- **Vol:** Volume abastecido;
- **Valor/L**: Quantidade de litros abastecidos;
- **Valor:** Valor total;
- **Data:** Data e horário que houve o abastecimento;
- **Credito:** Data de repasse dos valores dos abastecimentos da frota para o posto.

![](_page_6_Picture_131.jpeg)

![](_page_6_Picture_14.jpeg)

## *5. Relatórios – Crédito + Dados Frota Nota Fiscal*

O Relatório de crédito disponibiliza informações referentes aos créditos dos períodos de abastecimentos e também os dados da frota para emissão de notas fiscais quando o Status estiver **FECHADO:**

➢ Para extrair os relatórios de crédito, basta acessar: **Relatórios** >> **Crédito** >> **Por Data** >> **Sub Frota de Faturamento**

![](_page_7_Picture_32.jpeg)

![](_page_7_Picture_4.jpeg)

## *5.1- Relatórios – Crédito – Filtros e composição do relatório- Por Data – Sub Frota de Faturamento*

É possível realizar pesquisas por diferentes filtros, porem aconselhamos modificar os filtros abaixo:

**1. Status do Período:** Selecionar a opção fechados, cujo período de abastecimento está encerrado, portanto o valor do credito não sofrerá alterações.

**2. Período: neste campo você determina a data inicial e final para a emissão do relatório. O período de pesquisa inicial e final que o portal permite é de no máximo 6 meses.**

**3. Ordenar a Consulta Por: neste campo você pode selecionar a ordenação dos abastecimentos. (Visualizar os abastecimentos ordenados pela data do abastecimento ou por placa).**

**4. Apresentação em Formato: neste campo você pode gerar o relatório em formato PDF (ideal para impressão), HTML (ideal para consulta em tela) ou em Excel**

![](_page_8_Picture_6.jpeg)

➢ **Após selecionar os filtros clique no botão CONSULTAR**

![](_page_8_Picture_8.jpeg)

## *5.2- Relatórios – Crédito – Detalhamento do Relatório de Crédito- Por Data Sub-Frota de Faturamento*

## **1.** Identificação **dos Parâmetros de filtro**

selecionados para a elaboração do relatório e informações cadastrais do posto, ou seja, código do posto e nome fantasia do posto.

2 **Identificação da Frota:** Código, razão social, endereço para faturamento, CNPJ e inscrição estadual .Dados para geração da Nota Fiscal a ser enviada para a Frota

## **3. Identificação Combustível abastecido**

- valor do litro (preço unitário)
- Data e hora do abastecimento.
- Placa do veículo que realizou o abastecimento.
- Odômetro no momento do abastecimento.
- Volume abastecido
- Valor do abastecimento.

![](_page_9_Picture_100.jpeg)

![](_page_9_Picture_12.jpeg)

## *6. Notas Fiscais*

No item **Notas Fiscais o** posto deverá anexar a NF para as frotas que solicitarem.

![](_page_10_Picture_2.jpeg)

Temos Três locais distintos que os postos deverão se atentar para anexo da NF:

![](_page_10_Picture_4.jpeg)

- **1. Relatórios de Crédito Por Data**, relatório já descrito anteriormente;
- **2. Aviso de Pendência de Notas Fiscais,** se refere ao local onde deverá anexar as notas das frotas que não bloqueiam o pagamento;
- **3. Bloqueio de pagamento Sem NFe**, se refere ao local onde deverá anexar as notas das frotas que tem a particularidade de **bloqueio de pagamento**

![](_page_10_Picture_8.jpeg)

## *6.1 - Notas Fiscais*

## ➢ Acessar o item >> **Notas Fiscais** >> **Aviso de Pendências de Notas Fiscais**

Neste campo você determina a data inicial e final para a emissão do relatório.. O intervalo entre estas datas é de no máximo seis meses.

➢ Após selecionar o período clique no campo **CONSULTAR**

![](_page_11_Picture_94.jpeg)

![](_page_11_Picture_95.jpeg)

- ✓ **Ver avisos sem Clips** (Nota pendente de envio) ✓ **Ver avisos com Clips**( Nota já foi anexada, frota precisa finalizar o pedido de NF)
- ✓ **Finalizada** (Frota finalizou o pedido de envio da NF)

![](_page_11_Figure_8.jpeg)

Ao clicar em cima da opção **"Ver Avisos" SEM CLIPS,**  automaticamente será aberto um Pop-Up (Modelo Chat) para que o posto possa escolher o arquivo (PDF,JPEG, etc. ) e incluir. Após inclusão, o CLIPS irá parecer indicando que a NF foi anexada

![](_page_11_Picture_10.jpeg)

## *6.2 - Notas Fiscais - Frotas com Reagendamento de Pagamento*

Esta ferramenta foi desenvolvida para algumas frotas especiais/vip que exigem o envio da Nota fiscal obrigatoriamente dentro do período, caso contrario o crédito do abastecimento será reagendado.

➢ **Procedimento de anexo:** acessar o item >> **Notas fiscais** >> **Bloqueio de pagamento sem NFe >> Enviar upload NFS(XML)**

![](_page_12_Figure_3.jpeg)

# **Atenção!**

O envio das Notas Fiscais é obrigação contratual dos postos que se não a cumprirem, **o não cumprimento do envio dentro do prazo** ficam sujeitos a ter seus créditos de abastecimentos reagendados, até a regularização da situação.

![](_page_12_Picture_6.jpeg)

## *6.3 - Notas Fiscais - Frotas com Reagendamento de Pagamento*

- ➢ Ao clicar em enviar Upload aparecera a tela com os registros das notas. As notas que estiverem pendentes de envio estarão com o status da coluna **% enviado** em 0%.
- ➢ Para realizar o envio da nota arquivo(XML) clique no ícone

![](_page_13_Picture_27.jpeg)

![](_page_13_Picture_4.jpeg)

## *6.4 - Notas Fiscais- Frotas com Reagendamento de Pagamento – Etapa de Finalização – Upload da NF*

**1-**Marque os abastecimentos que fazem parte dessa nota. O Valor total exibido após as marcações precisa ser correspondente ao valor da nota.

**2-** Selecione o arquivo de Notas Fiscais no seu computador que você deseja fazer o upload.

3- Utilize o botão **Enviar** para associar a Nota Fiscal

![](_page_14_Picture_76.jpeg)

**Importante**

A Nota Fiscal é validada no mesmo instante e o percentual de envio na coluna **% enviado** será atualizado para 100%

![](_page_14_Picture_7.jpeg)

# *7- Contingência Web*

![](_page_15_Picture_1.jpeg)

O Abastecimento via contingência Web é uma forma de abastecimento alternativo realizado através da web quando o equipamento do veiculo(UVE-Unidade veicular) ou os equipamentos instalados no posto (Zymux/ RFC- 200) ou POS apresenta avaria que impede o seu uso para liberação do combustível.

Convém salientar que são casos esporádico e devem ser reduzidos ao mínimo possível para evitar as suas inconveniências. Para isso, o reparo dos equipamentos avariados nos veículos ou posto devem ser feitos o mais rápido possível

A primeira etapa do procedimento é a obtenção da **autorização** para abastecimento em contingência, através do link: [www.portalctf.com.br/contingencia](http://www.portalctf.com.br/contingencia) **> Aba contingência Web**

![](_page_15_Picture_5.jpeg)

![](_page_15_Picture_6.jpeg)

# *7.1 Contingência Web - 1ª Etapa solicitação de autorização*

## **1. Identificação do posto**:

- ✓ Insira o código do posto e clique em **PESQUISAR**: mostramos apenas o nome fantasia do posto
- ✓ Insira o nome do frentista para registro:

### **2. Veiculo/ Produto:**

✓ Digite a placa do veículo e clique em **PESQUISAR**.

**OBS***: Após a pesquisa da placa serão habilitados apenas alguns dos itens abaixo que deverão ser preenchidos conforme a solicitação ( liberação do campo de dados ):*

- ✓ Token
- ✓ Número do cartão
- $\checkmark$  Digite o RENAVAM (11 dígitos)
- ✓ Digite o KM do veiculo

## 3. **Identificação do motorista**

✓ Insira o CPF (somente números) do motorista e nome completo Clique em "**SOLICITAR AUTORIZAÇÃO**"

Após o frentista preencher os dados solicitado e clicar em concurração Aparecerá uma das seguintes mensagens:

- ✓ Mensagem **"Autorizado"** (Significa que a frota foi autorizada a abastecer por contingência) posto poderá abastecer a frota;
- ✓ Mensagem **"Não autorizado": (**Frota não foi autorizada a abastecer por contingencia) o posto não deve abastecer a frota por contingencia).

![](_page_16_Picture_138.jpeg)

![](_page_16_Picture_17.jpeg)

# *7.3 - Contingencia Web - 2ª Etapa Lançamento- FIC eletrônico*

**O FIC eletrônico, é** o complemento das informações do abastecimento que foi autorizado.

Para o posto lançar o FIC, deverá acessar o portal [www.portalctf.com.br](http://www.portalctf.com.br/) com o **login e senha master, item > Contingencias > FIC eletrônico > Consultar,** Clicar em cima do Nº do Cod de autorização

![](_page_17_Picture_60.jpeg)

![](_page_17_Picture_4.jpeg)

O FIC eletrônico deverá ser lançado com até 48 horas após a solicitação de autorização

Ao clicar no código de uma autorização abre-se o formulário (ao lado ) FIC/E para preenchimento

![](_page_17_Picture_61.jpeg)

![](_page_17_Picture_8.jpeg)

## *8. CTF - Agente Financeiro*

Para o visualizar todos os valores de crédito em R\$ que irão cair na conta corrente.

![](_page_18_Picture_2.jpeg)

Estipular o período inicial e período final sempre atentando o limite de seis meses:

![](_page_18_Picture_4.jpeg)

![](_page_18_Picture_5.jpeg)

## *8. CTF - Agente Financeiro*

Atentar também para o formato onde o ideal é em XLS para poder filtrar por data quando irá cair o crédito e em seguida clicar em CONSULTAR:

![](_page_19_Picture_2.jpeg)

Portanto, terá acesso ao relatório de todos os abastecimentos ocorridos no posto com suas respectivas datas de abastecimento e crédito.

![](_page_19_Picture_36.jpeg)

![](_page_19_Picture_37.jpeg)

![](_page_19_Picture_6.jpeg)

Observar que o valor é bruto e, portanto, deverá considerar o desconto da taxa!!!

![](_page_19_Picture_8.jpeg)

![](_page_20_Picture_0.jpeg)

![](_page_20_Picture_2.jpeg)

ASSINATURA ELETRÔNICA: O Posto deverá habilitar o login/usuário e senha para acesso ao PORTAL que deverá ser pessoal e intransferível.

O POSTO CREDENCIADO é o único responsável pela guarda e uso de sua ASSINATURA ELETRÔNICA, bem como por qualquer ato cometido por seus funcionários, prepostos e colaboradores junto ao SISTEMA CTF CARTÃO. A CREDENCIADORA não se responsabiliza, em qualquer hipótese, pelo uso indevido da ASSINATURA ELETRÔNICA. Se compromete e garante que seus funcionários e colaboradores utilizarão o SISTEMA CTF CARTÃO de acordo com as condições previstas no Contrato, nos regulamentos divulgados no PORTAL ou disponibilizados pela CTF por qualquer outro meio, nas normas da legislação brasileira, e se responsabiliza pelo cumprimento das normas e procedimentos de uso do SISTEMA CTF CARTÃO, respondendo por todo e qualquer dano decorrente do descumprimento de suas obrigações. É o único responsável pelo uso indevido do SISTEMA CTF CARTÃO, incluindo no caso de fraudes realizadas pelos seus funcionários ou colaboradores.

Está ciente de que os dados de seu usuários e senha terão caráter pessoal, intransferível e confidencial, não podendo ser revelados, nem expostos em local a que terceiros não autorizados por ele, tenham acesso, pois o conjunto senha e usuário equivalerá, para todos os efeitos de direito, à sua assinatura por meio eletrônico, que representará a manifestação de inequívoca de vontade do CLIENTE, respondendo assim por qualquer ato realizado com tal usuário e senha, inclusive por qualquer ato de fraude que possa a vir a acontecer.

Deve garantir que o USUÁRIO por todos as contratações e atos realizados no SISTEMA CTF, bem como realizados utilizando a ASSINATURA ELETRÔNICA, se responsabilizado por eles, inclusive se ocasionar qualquer tipo de fraude ao CLIENTE, à CTF, ao RESPONSÁVEL FINANCEIRO ou qualquer outro participante da operação objeto do contrato.

![](_page_20_Picture_7.jpeg)